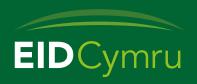

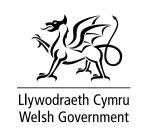

## Getting registered with EIDCymru

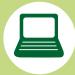

By registering with EIDCymru, you will be able to:

Access your sheep and goat movement history; accept movements on to your farm from markets and other farmers; complete your Annual Inventory; and report your movements electronically.

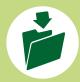

To start using EIDCymru, you will need to register for an account. Please have the following information to hand to help you complete the registration process: Your email; Primary Farm CPH; RPW Customer Reference Number (CRN); and your six-digit Flock Number.

0

To get registered, open the EIDCymru website, found at **www.eidcymru.org**, choose your preferred language, then scroll down and click on the link **'Register'**.

by RPW) and your 6 dig

Register

| sername or                       | email address                                          |
|----------------------------------|--------------------------------------------------------|
|                                  |                                                        |
|                                  |                                                        |
| ssword                           |                                                        |
| 13341010                         |                                                        |
|                                  |                                                        |
| rgot passwo                      | rd?                                                    |
|                                  |                                                        |
|                                  |                                                        |
| Ciem in                          | 1                                                      |
| Sign in                          | 1                                                      |
| Sign in                          | I                                                      |
| Sign in                          |                                                        |
|                                  |                                                        |
| Sign in                          | ter                                                    |
| Regis                            | <b>ter</b> not have an account you can register below. |
| Regis:                           |                                                        |
| Regis<br>If you do<br>You will n | not have an account you can register below.            |

2

You will need to create a Username that is unique to your account. Please choose your username carefully as it will be seen by others. Your chosen username may already be in use by another account, therefore please make sure it is unique enough.

You will also need a valid email address. This email address can only be used against **one EIDCymru account**.

You will then need to create a password that complies with the following

- contains at least 12 characters, and one each of the following:
  - uppercase letter (A–Z)
  - lowercase letter (a–z)
  - number (0–9)
  - special character (!\*£\$% ^ &,.?)

Once completed, select the 'Save and continue' button.

| Username     | •                                                                          |
|--------------|----------------------------------------------------------------------------|
| Cannot con   | tain special characters                                                    |
|              |                                                                            |
| Email add    | ress                                                                       |
|              | tact you at this address                                                   |
|              |                                                                            |
|              |                                                                            |
| Password     |                                                                            |
|              | assword must contain at least 12                                           |
|              | including at least one of each of th<br>Jopercase letters (A-Z), Lowercase |
| -            | , Numbers (0-9), Special character                                         |
| (!"£\$%^&,.? |                                                                            |
|              |                                                                            |
|              |                                                                            |
| Password s   | trength:                                                                   |
|              |                                                                            |
| Confirm p    | assword                                                                    |
|              |                                                                            |
|              |                                                                            |
|              |                                                                            |

You will then be directed to the page to enter your **Primary CPH** – please make sure it is entered in the format **CC/PPP/HHHH**.

You can then enter your Farm Address details. Please note that where the Contact Address is different to the Farm Address, you can tick the box and continue to a separate page to enter a different Contact Address.

Otherwise, once completed, select the 'Save and continue' button.

| Register a primary holding       |       |
|----------------------------------|-------|
| Primary CPH in the format CC/PPP | ′НННН |
|                                  |       |
| Address                          |       |
| Address line 1                   |       |
| Address line 2                   |       |
| County                           |       |
| Postcode                         |       |
| Contact address is different     |       |
| Save and continue >              |       |

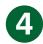

The page will continue so that you can enter a few further details. Here you will need to enter your RPW Customer Reference Number (CRN). Your CRN will start with A followed by a 7 digit number.

Your Primary Farm CPH and CRN must correspond to the same RPW Account.

If you do not know your CRN, please log in to your RPW Online Account or contact Rural Payments Wales on 0300 062 5004. Once completed, select the 'Save and continue' button.

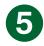

You will then reach the page that asks for your six-digit Flock Number, which is provided by APHA. Your flock number will start with a 7 followed by a 5 digit number and must be your Primary Flock Number that matches your Primary CPH.

Again, once completed, select the 'Save and continue' button where you will be guided to a Summary Page and, if happy with the information provided, you can select 'Create your EIDCymru account'.

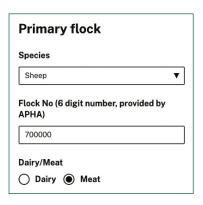

| Name                |                         |
|---------------------|-------------------------|
| RPW Custom<br>(CRN) | ner Registration Number |
| A0000000            |                         |
| Landline nun        | nber                    |
| Mobile numb         | er                      |
| Address             |                         |
| Address line        | 1                       |
| Address tille       |                         |
| Address line        | 2                       |
|                     | 2                       |
| Address line        | 2                       |
| Address line Town   | 2                       |
| Address line        | 2                       |

A message will be sent to your chosen email address, and you will need to click on the link provided in the email to activate your account and complete the registration.

After activating your account, your setup is complete, and you can start to use EIDCymru.

If you require assistance, please use the 'Contact us' button on the EIDCymru website; send an email to contact@eidcymru.org or phone 01970 636959.